## TÉMA: **Ovládací prvky formulářů**

<span id="page-0-1"></span>*Každý měsíc bývá ve společnosti "Naše zahrada" vyhodnocen nejlepší prodejce, hodnocení se provádí přiřazením bodů z intervalu 1-5 bodů. Sekretářka si usnadnila práci pomocí grafických objektů a hypertextových odkazů. Dále si zjednodušila práci pomocí maker, která lze spouštět pomocí formulářových tlačítek.*

## **Zadání:**

**Otevřete** soubor *Formulare.xlsm*.

- 1. Na listu *Prodejci* **vložte** do sekce *Hodnocení nejlepšího prodejce* pod text *Jméno a příjmení* (do buňky Q11) **pole se seznamem**, použijte ovládací prvek formuláře. Jako **vstupní oblast pole** nadefinujte oblast buněk A4:A33, nechte pole **zobrazit s prostorovým efektem**. Pole vyzkoušejte.
- 2. Na listu *Prodejci* **vložte** pod text *Bodové ohodnocení* **posuvník**, použijte ovládací prvek formuláře. **Posuvník propojte s buňkou** T11, nastavte mu **hodnoty v intervalu** 1-5, s krokem 1. Posuvník vyzkoušejte.
- 3. Na listu *Úvod* **vložte** pod obrázek **tlačítko** s textem *Skrýt karty listů*, použijte ovládací prvek formuláře*.* Tlačítku **přiřaďte makro** *Karty\_listů*. Makro vyzkoušejte, vyzkoušejte si rovněž přepínání mezi listy pomocí hypertextových odkazů.
- 4. Vedle vytvořeného tlačítka **vložte** druhé **tlačítko** s textem *Zobrazit karty listů*, použijte ovládací prvek Active X. Tlačítku **přiřaďte makro** *Karty\_listů2*. Makro vyzkoušejte.
- 5. **Sešit uložte** a **uzavřete**.

<span id="page-0-0"></span>**[Řešení](#page-0-0)**

## **Řešení:**

Karta **Soubor/Otevřít** (nebo tlačítko **Otevřít** na panelu nástrojů **Rychlý přístup**, popř. klávesová zkratka **Ctrl+O**). V dialogovém okně **Otevřít** nalézt soubor dle zadání, tlačítko **Otevřít**. Pozn. Sešit lze otevřít také přímo v systému Windows (dvakrát kliknout na ikonu souboru nebo kontextová nabídka ikony/**Otevřít**). Pod pásem karet bude v sešitě zobrazen pruh s upozorněním, že bylo zakázáno spouštění maker. Sešit obsahuje dvě připravená makra, se kterými se bude v úkolu pracovat. Povolit tato makra – tlačítko **Povolit obsah**. Podrobnější informace jsou uvedeny v příkladech následující kapitoly věnované makrům. Pozn. Toto chování Excelu je v podstatě výchozí nastavení, lze jej změnit – karta **Soubor/**příkaz **Možnostil/**sekce **Centrum zabezpečení/**tlačítko **Nastavení centra zabezpečení…/**sekce **Nastavení maker**.

- 1. Zobrazit list dle zadání, zobrazit kartu **Vývojář**, pokud je potřeba (tlačítko **Soubor/**příkaz **Možnosti/**sekce **Přizpůsobit pás karet/**zatrhnout v pravé části okna Hlavní kartu **Vývojář**), skupina **Ovládací prvky/**příkaz **Vložit/**skupina **Ovládací prvky formuláře/**příkaz **Pole se seznamem**, nakreslit ovládací prvek myší do míst, kde se nachází buňka Q11. Pozn. Ovládací prvky formuláře jsou ovládací prvky Excelu. Práce s těmito ovládacími prvky je jednodušší, lze jim však nastavit méně vlastností než ovládacím prvkům Active X. Nadefinovat vlastnosti ovládacího prvku – označit pole se seznamem, karta **Vývojář/**skupina **Ovládací prvky/**příkaz **Vlastnosti/**v dialogovém okně **Vlastnosti/**záložka **Ovládací prvek/**do pole **Vstupní oblast** vložit odkaz na buňky dle zadání (buňky se nacházejí na začátku listu, je nutné je zobrazit pomocí posuvníku), zatrhnout **Prostorové stínování**, tlačítko **OK**. Vyzkoušení pole – kliknout mimo objekt, klikneme-li nyní na šipku rozevíracího seznamu, zobrazí se v něm položky nadefinovaných buněk vstupní oblasti ovládacího prvku (seznam prodejců) – vybrat libovolnou položku.
- 2. Zobrazit list dle zadání, karta **Vývojář/**skupina **Ovládací prvky/**příkaz **Vložit/**skupina **Ovládací prvky formuláře/**příkaz **Posuvník**, nakreslit ovládací prvek pomocí myši do míst, kde se nachází buňka T13. Nadefinovat vlastnosti ovládacího prvku – označit posuvník, karta **Vývojář/**skupina **Ovládací prvky/**příkaz **Vlastnosti/**v dialogovém okně **Vlastnosti/**záložka

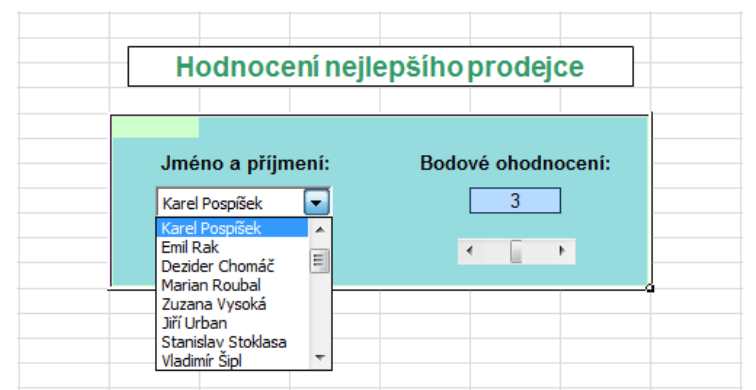

**Ovládací prvek/**do pole **Nejnižší hodnota** vložit číslo *1*, do pole **Nejvyšší hodnota** vložit číslo *5*, zkontrolovat v poli **Přírůstková změna** hodnotu *1* (krok, o který se bude hodnota při posouvání jezdce posuvníku zvyšovat), do pole **Propojení s buňkou** vložit odkaz na buňku T11, tlačítko **OK**. Vyzkoušet posuvník – kliknout mimo ovládací prvek, při posunutí jezdce na posuvníku se změní hodnota v propojené buňce.

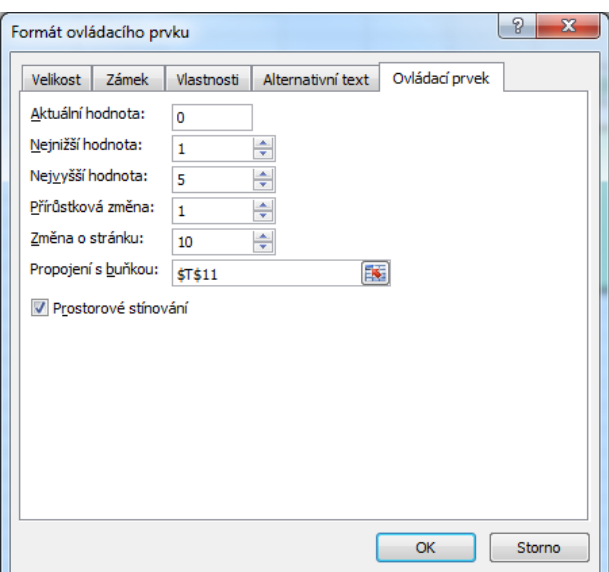

- 3. Zobrazit list dle zadání, karta **Vývojář/**skupina **Ovládací prvky/**příkaz **Vložit/**skupina **Ovládací prvky formuláře/**příkaz **Tlačítko**, nakreslit ovládací prvek myší. Po nakreslení tlačítka se zobrazí dialogové okno **Přiřadit makro**, vybrat makro dle zadání, tlačítko **OK**. Pozn. Makro lze dodatečně přiřadit tlačítku také kliknutím pravého tlačítka myši na ovládací prvek**/Přiřadit makro**). Změna textu na tlačítku – kontextová nabídka ovládacího prvku (kliknout pravým tlačítkem myši na tlačítko)/**Upravit text**. Po kliknutí na tlačítko se spustí přiřazené makro – budou skryty karty listů. Přepínání mezi listy lze nyní provádět pomocí hypertextových odkazů.
- 4. Karta **Vývojář/**skupina **Ovládací prvky/**příkaz **Vložit/**skupina **Ovládací prvky Active X/**příkaz **Tlačítko**, pomocí myši nakreslit ovládací prvek. Pozn. Ovládací prvky Active X jsou ovládací prvky, které jsou v Excelu k dispozici díky jazyku Visual Basic for Applications. Veškeré úpravy těchto prvků se provádějí v tzv. Režimu návrhu, lze jim nastavit více vlastností než ovládacím prvkům Excelu. Změnit text na tlačítku - zobrazit vlastnosti objektu (karta **Vývojář/**skupina **Ovládací prvky/**příkaz **Vlastnosti**), v okně **Properties** nastavit vlastnost **Caption** na text *Zobrazit karty listů*. Přiřazení makra tlačítku nutno provést v Editoru jazyka Visual Basic – karta **Vývojář/**skupina **Ovládací prvky/**příkaz **Zobrazit kód**. V Editoru jazyka Visual Basic zobrazit tzv. událostní proceduru pro tlačítko – v levém horním rohu okna v seznamu zvolit položku *CommandButton1* (zde by měly být umístěny příkazy, které se provedou po stisknutí tlačítka). Do událostní procedury tlačítka zkopírovat příkazy z makra Karty\_listů2 (zobrazit okno kódu pro Module1, zkopírovat kód procedury Ouška\_listů2 - pozor, pouze kód, bez prvního a posledního řádku - vložit kód do událostní procedury pro tlačítko na listu 1 - do těla procedury CommandButton1\_Click). Vyzkoušet fungování tlačítka: v sešitu Excelu vypnout režim návrhu (karta **Vývojář/**skupina **Ovládací prvky/**příkaz **Režim návrhu –** funguje jako přepínač). Vytvořené ovládací prvky budou nyní fungovat tak, jak mají. Kliknout na vytvořené tlačítko, karty listů se zobrazí.
- 5. Uložit sešit karta **Soubor/Uložit** (nebo tlačítko **Uložit** na panelu nástrojů Rychlý přístup nebo klávesy **Ctrl+S**). Zavřít sešit - karta **Soubor/Zavřít** (nebo tlačítko **Zavřít – x** v pravém horním rohu okna).

## **[Zpět na zadání](#page-0-1)**